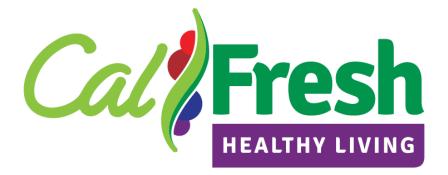

# Integrated Work Plan Form Instructions

# Table of Contents

| I.   | Quick Start Tips                                                 | 3  |
|------|------------------------------------------------------------------|----|
| II.  | IWP Dashboard                                                    | 5  |
| III. | Section A                                                        | 6  |
|      | Edit Section A                                                   | 6  |
| IV.  | Section B: Start New or Edit Existing Section B Activity Setting | 11 |
|      | Shopping Cart                                                    | 11 |
|      | Direct-Ed ActivitiesTable                                        | 13 |
|      | All Other Activities Table                                       | 14 |
|      | Innovative Activities Table                                      | 15 |
| V.   | Additional IWP Form Functions and Tools                          | 17 |
|      | Phase Management                                                 | 17 |
|      | Approval Tool                                                    | 17 |
|      | Alert Tool                                                       | 17 |
|      | Edit Tool                                                        | 18 |
|      | Сору Тоо!                                                        | 19 |
|      | Comment Tool                                                     | 21 |
|      | Comment Tool Print Log Function                                  |    |
|      | Generate Document Tool                                           | 24 |
|      | Export Content Tool                                              |    |
|      | Help Guide                                                       |    |
|      | Activity Identification Numbers                                  |    |
| VI.  | Revision Process                                                 | 30 |
| VII  | .Appendix                                                        | 35 |
|      | Item No. 1: IWP Form Section A Workflow Chart                    | 35 |
|      | Item No. 2: IWP Form Section B Workflow Chart                    |    |
|      | Item No. 3: Five Report Options: Available Datasets              | 37 |

# I. Quick Start Tips

Users have access to Intergrated Work Plans (IWPs) based on their level of permissions. For example, Local Implementing Agencies (LIAs) only have access to the County/Jurisdiction they have been assigned by their State Implementing Agency (SIAs). Next, SIAs only have access to the County/Jurisdiction where their LIAs are doing CalFresh Healthy Living (CFHL) activities.

To begin, log onto the CFHL SharePoint Site <u>LIA Dashboard</u> and click on the navigation link to the <u>IWP Dashboard</u>, as illustrated below.

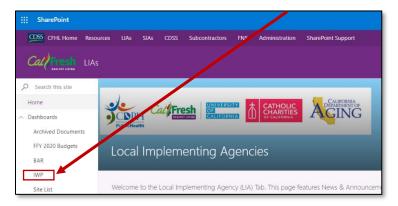

Check to see if there is anything in *My In-Basket,* these are IWPs which have been *Checked-Out* to the user.

If there is something in *My In-Basket*, then click the *small triangle* to view the IWP, as illustrated below.

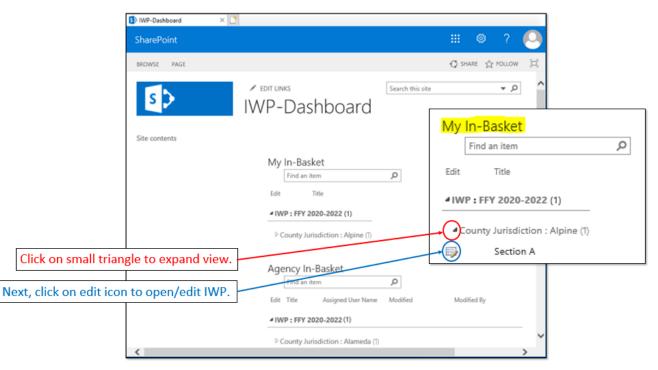

If there is nothing in *My In-Basket*, then scroll down to the *Agency In-Basket* and click the *small triangle* to view the IWP, as illustrated below.

| 🗊 IWP-Dashboard 🛛 🗙 📑                                                                        |                                                |
|----------------------------------------------------------------------------------------------|------------------------------------------------|
| SharePoint                                                                                   | III 🕰 🐵 ? 🙆                                    |
| BROWSE PAGE                                                                                  | C SHARE ☆ FOLLOW □                             |
| IWP-Dashboard                                                                                | Agency In-Basket                               |
| Site contents My In-Basket                                                                   | Edit Title                                     |
| Find an item O                                                                               | 4 IWP : FFY 2020-2022(2)                       |
| There are no items to show in this view of the "IWP So                                       | <sup>b</sup> County Jurisdiction : Alameda (1) |
| Agency In-Basket                                                                             | County Jurisdiction : Alpine (1)               |
| Edit Title Acsigned Uzer Name Modified Modified By #IWP 1 FFY 2020-2022 (83)                 | Section A                                      |
| <sup>b</sup> County Jurisdiction - Alameda (1) <sup>b</sup> County Jurisdiction - office (1) |                                                |
| e to expand view.                                                                            |                                                |
|                                                                                              |                                                |

# II. IWP Dashboard

LIAs are responsible for creating, completing and updating each county/jurisdiction Section A and B. IWPs start with a Section A, then Section B Activity Settings are added by LIAs.

After logging onto the LIA Dashboard, as illustrated in the <u>Quick Start Tips</u> above, click on the IWP Dashboard navigation link to view the contents of the **My In-Basket** and the **Agency In-Basket**.

*My In-Basket* contains IWPs checked-out by the user. When an IWP is checked-out, others cannot edit it. Only the user that has it checked-out may edit it. Users must check-in an IWP to allow others to edit it.

**NOTE:** California Department of Social Services (CDSS) can override a checked-out IWP. But unsaved edits maybe lost.

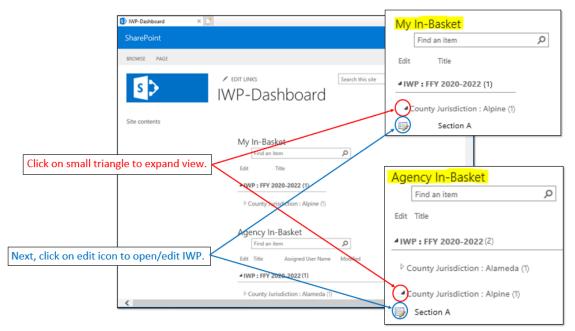

*Agency In-Basket* contains IWPs assigned to a county/jurisdiction. Use this basket to view, open and checkout IWPs.

As LIAs save changes to Section A and add Section B settings, users will see the IWP Dashboard navigation options begin to expand. Thus, the IWP Dashboard allows users to navigate to any Section A or B to view, open, checkout and make edits.

# III. Section A

#### Edit Section A

Each county/jurisdiction IWP first starts by editing Section A. **NOTE:** The IWP Form Section A workflow chart is found in the <u>Appendix as Item No. 1</u> for reference.

#### 1. County/Jurisdiction Name

The county/jurisdiction name is auto-filled by the IWP Form. Users cannot change or modify the county/jurisdiction name.

| €IWP - 2020-2022 - In LIA Phase - Napa |                              |             |                     |  |  |  |  |  |
|----------------------------------------|------------------------------|-------------|---------------------|--|--|--|--|--|
|                                        |                              | 습 Print IWP | 🔞 IWP Change Report |  |  |  |  |  |
| _ ∽ Monterey                           | Section A                    |             | Ţ                   |  |  |  |  |  |
| Napa                                   | ▷ Check Out                  |             |                     |  |  |  |  |  |
| Section A                              |                              |             |                     |  |  |  |  |  |
| Section B                              | 1. County/Jurisdiction Name: | Napa        |                     |  |  |  |  |  |

# 2. CalFresh Healthy Living (CFHL) Implementing Agency (counterpart local agency) Names

Check box for all Local Implementing Agency(ies) (LIAs) that will be participating in the CalFresh Healthy Living (CFHL) activities as a part of this integrated work plan. User must select at least one participating LIA.

| Napa<br>Section A | 2. SNAP-Ed Implementing Agency (counterpart local agency) Names                                                                                                    |  |
|-------------------|----------------------------------------------------------------------------------------------------|--|
| Section B         | California Department of Aging: CDA: PSA 28-Napa & Solano Area Agency on Aging Catholic Charities of California: CCC: CC Santa Rosa California Department of Public Health: CDPH: Napa County Public Health Department California Department of Aging: CDA: Area Agency on Aging Serving Napa and Solano |  |

#### 3. Community Goals

Text box for narrative - 2000 words (12000 characters) limit.

The intention of the community goals section is to understand the broader context of community need where you work. To gather information needed to complete this section, LIAs should review existing community assessments as well as community health improvement plans, general plans, community models/frameworks, and health coalition initiatives, among other resources, to identify long-term community priorities and goals in your region, county, and cities.

Describe the following components in your summary narrative:

- The long-term community goals (around community health and/or broader community priorities) in your county/city;
- How do the community goals connect to existing county, city or regional plans or established priorities (name the documents and/or plans);
- How can CFHL best support identified community goals and/or leverage work funded through other programs to support these needs.

**NOTE:** Although community goals may have non-CFHL components, the CFHL role is to support the CFHL-eligible population impacted by/included in the goals.

| 4. | Community Change Goals                                     |           |
|----|------------------------------------------------------------|-----------|
|    | Text box for narrative – 500 words (3000 characters) limit | /<br>[::] |
|    | 3000 Remaining Characters                                  |           |

#### 4. Addressing Equity

Text box for narrative - 2000 words (12000 characters) limit.

CFHL has determined that addressing racial and health equity is a priority for the IWP. This section should indicate how your IWP aims to address inequities and expand/elevate existing efforts to improve equity within your community. This can include information about who you are engaging to develop and implement your IWP, it can point to identified inequities as rationale for strategy or intended population selection, existing health equity work and partnerships, and/or planned communication or accountability efforts. The CDC Guide on Advancing Health Equity is a good resource to reference when incorporating equity into program design and implementation.

Use the narrative section below to provide specific information about how your work plan will address inequities and aims to create conditions where inequities do not exist.

5. Partnerships and Collaborative Efforts [this can include the County Nutrition Action Plan (CNAP) Partners or comparable partners and coalitions you participate in or convene]

Text box for narrative – 2000 words (12000 characters) limit.

Enter a summary description of your county/city partnerships and collaborative efforts to achieve the identified CFHL goals and objectives. Include details about multi-sectoral coalitions or other larger partnership entities that involve proactive, broad, and diverse engagement from both non-funded and funded CFHL partners; this may be your CNAP, or if one does not exist for your local county/city, indicate a comparable or similar entity (i.e., council, coalition, consortium, and/or collaborative) recognizing that you may include more than one partnership. Describe the work and goals of these partnership groups/coalitions in your community. Provide specific details indicating how these partnerships will work together and describe the roles of the CFHL program and other partners/sectors in the implementation and support of community health strategies, specifically healthy eating, physical activity, and nutrition security in your county/jurisdiction.

#### 6. Community Jurisdiction

#### a. Needs Assessment and Findings

Text box for narrative – 2000 words (12000 characters) limit.

The intention of this section is to describe assessments and/or data sources used to identify the needs and assets of the county/jurisdiction focused on CFHL eligible

populations. This can include references to CFHL-specific information found in existing, broader community assessments (like those used in question 3 above) as well as CFHL specific assessments (including site-level assessments, community input, community led assessments like photovoice, etc.) This section should indicate how that combination of data connects to the IWP being submitted.

In this narrative, identify what was learned from the assessments and/or data sources and the unmet need in your county/jurisdiction. Include how this data is used to develop this three-year IWP.

| _^Napa                        | 3. | Community/Jurisdiction Description                                                                     |       |
|-------------------------------|----|----------------------------------------------------------------------------------------------------|-------|
| <u>Section A</u><br>Section B |    | <b>a. Needs Assessment and Findings</b><br>Text box for narrative – 1000 words (6000 characters) limit |       |
| Section B                     |    |                                                                                                    | /<br> |
| _∽ Nevada                     | ~  |                                                                                                    | ŗ     |
|                               |    | 3000 Remaining Characters                                                                              |       |

#### b. Intended Audience

Check box to identify CFHL participants and low-income individuals eligible to receive CFHL benefits or other means-tested Federal assistance as the audience age targeted in the CFHL activities for the county/jurisdiction.

• Age

Users are required to select at least one audience age targeted. All applicable age groups targeted in Direct Education Activities and PSE Strategies throughout the County/Jurisdiction must be selected here in order to populate the Direct Education Activity Tables in Section B.

| Age ⑦<br>Check box with the following options (select all that apply) |
|-----------------------------------------------------------------------|
| <4 = 4 Years and Under                                                |
| 5-7 = 5 to 7 Years                                                    |
| 8-10 = 8 to 10 Years                                                  |
| 11-13 = 11 to 13 Years                                                |
| 14-17 = 14 to 17 Years                                                |
| 18-59 = 18 to 59 Years                                                |
| 60-75 = 60 to 75 Years                                                |
| 76+ = 76 Years and Older                                              |

• Ethnicity and Race

Check boxes are provided to select audience ethnicity/race targeted in the CalFresh activities. Users must select at least one audience ethnicity/race.

| Ethnicity and Race<br>Check box with the following options (select all that apply) |  |  |  |  |  |
|------------------------------------------------------------------------------------|--|--|--|--|--|
| American Indian/Alaskan Native                                                     |  |  |  |  |  |
| Black or African American                                                          |  |  |  |  |  |
| Hispanic/Latino                                                                    |  |  |  |  |  |
| Multiple/Other                                                                     |  |  |  |  |  |
| Native Hawaiian/Other Pacific Islander                                             |  |  |  |  |  |
| Spanish                                                                            |  |  |  |  |  |
| White                                                                              |  |  |  |  |  |

Languages

Check boxes are provided to identify languages used in targeting CFHL activities. If a language is not listed, then type each language into the text box beneath the "Other" caption by adding a comma after each language: Example, *Bosnian*, Chechen, Swahili, etc.

| Languages (Interventions and Materials) ⑦<br>Check box with the following options (select all that apply) |  |  |  |  |  |  |
|----------------------------------------------------------------------------------------------------|--|--|--|--|--|--|
| Arabic                                                                                                    |  |  |  |  |  |  |
| Armenian                                                                                                  |  |  |  |  |  |  |
| Bosnian                                                                                                   |  |  |  |  |  |  |
| Cantonese                                                                                                 |  |  |  |  |  |  |
| English                                                                                                   |  |  |  |  |  |  |
| Farsi                                                                                                    |  |  |  |  |  |  |
| Hmong                                                                                                    |  |  |  |  |  |  |
| Khmer (Cambodian)                                                                                         |  |  |  |  |  |  |
| Korean                                                                                                    |  |  |  |  |  |  |
| Lao                                                                                                    |  |  |  |  |  |  |
| Mandarin                                                                                                  |  |  |  |  |  |  |
| Russian                                                                                                   |  |  |  |  |  |  |
| Spanish                                                                                                   |  |  |  |  |  |  |
| Tagalog                                                                                                   |  |  |  |  |  |  |
| Vietnamese                                                                                                |  |  |  |  |  |  |
| Other (specify comma-delimited)                                                                           |  |  |  |  |  |  |

#### 7. Intervention and Evaluation Plan Narrative Executive Summary

Text box for narrative – 2000 words (12000 characters) limit.

The IWP Blueprint was designed to allow counties and cities to plan and implement comprehensive, multi-level approaches at multiple complementary organizational and institutional levels of the Social Ecological Model. A mix of strategies and sub-strategies need to be used across settings to work towards achieving policy, systems, and environmental (PSE) related changes in your county/jurisdiction. Program implementation should be sustained by establishing measures to ensure the changes put in place are maintained over time.

Your narrative should be the summation of all the information shared above. It should be a comprehensive look at the plan you have designed, with clear statements about how the work was selected and how it all fits together. Describe the PSE change strategies that have been selected from the <u>FFY24-26 IWP Blueprint Packet</u> and how and where they will be implemented. Describe how community engagement will be utilized across different CFHL intended audiences and various organizations to address racial and health equity and include the number of CFHL eligible residents estimated to engage in program planning and implementation. Describe sustainability measures put in place to ensure support for the healthy eating and physical activity changes are maintained over time.

| 6. | Intervention and Evaluation Plan Narrative Executive Summary |              |
|----|--------------------------------------------------------------|--------------|
|    | Text box for narrative – 1000 words (6000 characters) limit  |              |
|    |                                                              | Ø            |
|    |                                                              | <b>, , ,</b> |
|    |                                                              | ŗ            |
|    | 3000 Remaining Characters                                    |              |

# IV. Section B: Start New or Edit Existing Section B Activity Setting

The IWP Form Section B workflow chart is found in the <u>Appendix as Item No. 2</u> for reference. Section B begins by either starting a new or editing an existing Section B. After choosing to either create a new or edit an existing Section B, the IWP Form workflow is completed using four modules in the order listed below:

- Shopping Cart
- Direct Education Activity
- All Other Activities
- Innovative Activities

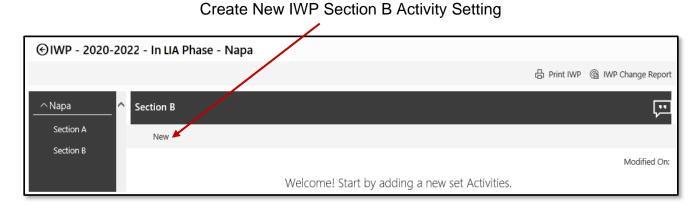

#### Edit Existing IWP Section B Activity Setting

| € IWP - 2020-2022 - In LIA Phase - Napa |                         |                              |                     |                                   |  |  |  |  |
|-----------------------------------------|-------------------------|------------------------------|---------------------|-----------------------------------|--|--|--|--|
|                                         |                         |                              |                     | 🔓 Print IWP 🏾 🌀 IWP Change Report |  |  |  |  |
| ^ Napa                                  | Section B - Restaurants |                              |                     | Ģ                                 |  |  |  |  |
| Section A                               | New 🖉 Edit 🗋 Cop        | y 🔚 Save Þ Check In 间 Delete |                     |                                   |  |  |  |  |
| ∧ Section B                             |                         |                              |                     |                                   |  |  |  |  |
| <u>Restaurants</u>                      | Domain                  | Setting                      | Strategies          | Substrategies (Activity Bundle)   |  |  |  |  |
| Schools (K-12)                          | EAT                     | Restaurants                  | Portion Size Limits | Portion Size                      |  |  |  |  |
| Public Housing                          | Direct-Ed Activities    |                              |                     |                                   |  |  |  |  |
| Bicycle and Wal                         | All Other Activities    |                              |                     |                                   |  |  |  |  |
| Farmers' Market                         |                         |                              |                     |                                   |  |  |  |  |
| Adult Education                         | Innovative Activities   |                              |                     |                                   |  |  |  |  |
|                                         |                         |                              |                     |                                   |  |  |  |  |

# 1. Shopping Cart

The Cart has four components which are bound together in relationships with one another:

- Domain
- PSE Setting
- Strategies
- Sub-Strategies (Activity Bundle)

#### Example Shopping Cart

Shopping Cart components are interrelated. As each component is selected along the workflow, subsequent component choices are impacted. For example, when the Domain "Learn" is selected, the four applicable PSE Setting choices as seen below become available. If the PSE Setting "Schools (K-12)" is selected, the ten applicable Strategies choices below become available. If the Behavioral Economics Strategy is selected, the six applicable Sub-Strategies below become available to select. This example helps illustrate the relationship between Domains, PSE Settings, Strategies and Sub-Strategies as demonstrated in the screenshot below.

To see the correlation between Domains, PSE Settings, Comprehensive Setting-based approaches, Strategies, and Sub-Strategies review the IWP Blueprint Structure in the IWP Blueprint Packet.

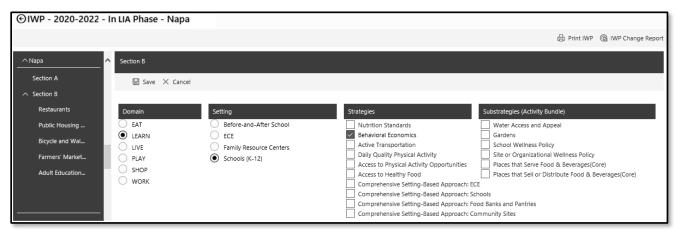

#### Domain

To begin, the user must select a Domain from the list of six displayed.

#### **PSE Settings**

Users will only have the option of selecting from the PSE Settings that apply to the Domain previously chosen. Since Strategy and Sub-strategy selection is specific to each Setting, users will only be able to choose one Setting at a time. If work in multiple Settings within the same Domain is intended, the user will repeat this step again for each additonal Setting where work will take place.

#### Strategies

Users may select only the Strategy(ies) that apply to the PSE Setting previously chosen.

#### Sub-Strategies

Strategies and Sub-Strategies are interrelated, only the Sub-Strategy(ies) related to the previously chosen Strategy(ies) will appear as options. Select all core Sub-Strategies that apply and any applicable complementary Sub-Strategies .

# 2. Direct-Ed ActivitiesTable

The Direct-Ed Activities table has eight components which can be repeated until activities for each target population have been completed for each Section B Activity Setting. Each of the eight steps are illustrated in the diagram below.

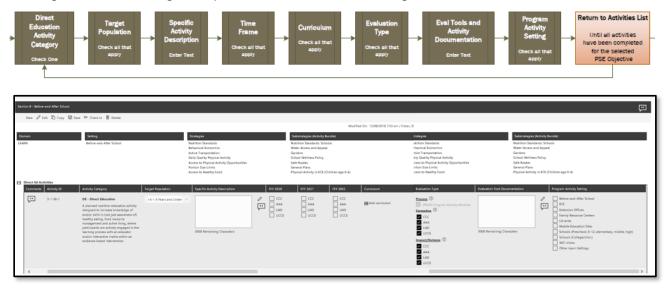

- Activity Category: A Direct-Ed Activity row can be completed for each of the five age group categories (0-4 years, 5-7, 8-10, 11-13, 14-17, 18-59 years, and 60-75, and 76+ years).
- **Target Population:** Target Population options are pre-populated base on those selected in Section A and will automatically appear in the Direct-Ed Activity table. If more Target Population options are required, return to Section A and select additional Intended Audience Age options.
- Specific Activity Description: Text box for narrative 2000 words (12000 characters) limit: Provide an activity description for the Direct-Education activities you plan to implement based on the PSE Setting, Strategy(ies) and Sub-strategy(ies)and the target population selected. The specific activity description should include the work of all LIAs involved, combine activity descriptions where appropriate to reduce redundancies, include number of sites, and total reach.
- **FFY (Year):** Each LIA participating in the activity row during the workplan time frame (i.e., FFY 2024, 2025, and 2026) must select the appropriate fiscal year(s) during which each LIA will implement the Direct-Ed Activity.
- **Curriculum:** The curriculum dropdown menu pre-populates options from the <u>CalFresh Healthy Living Integrated Curricula List</u> based on the selected Target Population. Select the appropriate curriculum/curricula for the activity row.
- Evaluation Type: The Evaluation Type "Process (PEARS)" is autoselected as this type of data collection is required. Check the appropriate box(es) to identify any additional Evaluation type that will be completed for the Direct-Ed Activity.

- Evaluation Tool Documentation: Text box for narrative 2000 words (12000 characters) limit: Provide a narrative and/or list evaluation tools that will be used and documentation collected to complete the type(s) of evaluation identified above.
- **Program Activity Setting:** The intention of this column is to capture any additional setting(s) where the population targeted by the identified PSE Setting, Strategies, and Sub-Strategies are reached with Direct-Ed Activities. In the Direct-Ed Activity Table, the "Program Activity Setting" Column (titled to match PEARS), is the place to identify where the complementary Direct-Ed Activities will take place. Select as many settings as apply. Refer to the IWP Blueprint Packet for the list of possible Program Activity Settings for Direct-Ed Activities.

**Example**: The selected PSE Setting is Restaurants (strategy work is focused on healthy default beverages for kid's meals), but Direct-Ed Activities are taking place in a local community center and faith-based setting to reach the parents and Early Childhood settings to reach the kids. The Program Activity Settings selected should be "Community and Recreation Centers", "Faith-Based Centers/Places of Worship" and "Early Care and Education Facilities".

# 3. All Other Activities Table

The All Other Activity table has six components which can be repeated until the activities have been completed. Each of the six components of the table are illustrated in the diagram below.

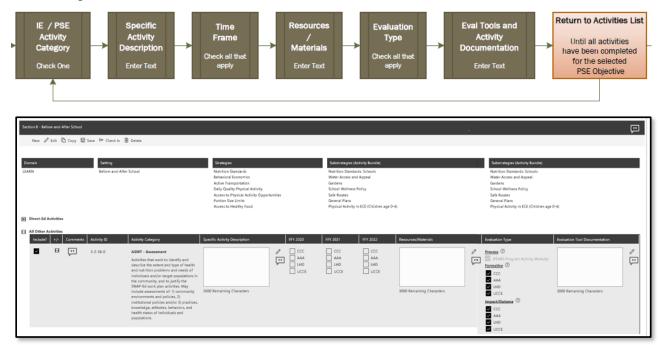

- Activity Category: The All Other Activity table is pre-populated with options for all Activity Category types. To "opt out" of a specific activity category, uncheck the box in the far left column titled "Include?". For Activity Categroy definitions and additional information review the <u>IWP</u> <u>Blueprint Packet</u>.
- Specific Activity Description Text box for narrative 2000 words (12000 characters) limit: Enter text that applies to each activity across all Sub-Strategies within the PSE Setting for all LIAs completing this activity. Refer to the <u>IWP Blueprint Packet Sub-Strategy Activity Tables</u> for example activity descriptions for each sub-strategy. Modify activity descriptions as needed to reflect the specific work of your county/city,combine activity descriptions where appropriate to reduce redundancies, include number of sites, and total reach.
- **FFY (Year):** Each LIA participating in the activity row during the workplan time frame (i.e., FFY 2024, 2025, and 2026) must select the appropriate fiscal year(s) during which each LIA will implement the activity.
- Resources / Materials: Text box for narrative 2000 words (12000 characters) limit: List resources/materials planned for use during the activity(ies). Refer to the <u>IWP Blueprint Resource List</u> for a list of possible resources for each sub-strategy. Additional, relevant resources can be included for the activity selected as well.
- Evaluation Type: The Evaluation Type "Process (PEARS)" is autoselected as this type of data collection is required. Check the appropriate box(es) to identify any additional Evaluation Type that will be completed for the selected Activity Category.
- Evaluation Tools Documentation: Text box for narrative 2000 words (12000 characters) limit: Provide a narrative and/or list the of selected evaluation tools that will be used and documentation collected to complete the types of evaluation identified above.

# 4. Innovative Activities Table

The Innovative Activities table has various components, depending upon which Activity Category (i.e., Direct-Ed or All Other Activities) is selected, and can be repeated until all activities have been completed for the Innovative Activity Strategy. Each of the various components of the table are illustrated in the diagram below.

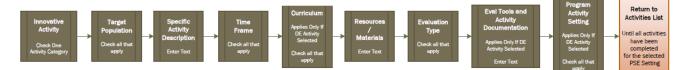

| Sector 1-Mon-ant-Harlistect |                                   |                                                                                                    |                                                                                                    | 6 Altericited |                 |                      |                                                                                                    |                                 |                                                                                                    |
|-----------------------------|-----------------------------------|----------------------------------------------------------------------------------------------------|----------------------------------------------------------------------------------------------------|---------------|-----------------|----------------------|----------------------------------------------------------------------------------------------------|---------------------------------|----------------------------------------------------------------------------------------------------|
| ter der Bier Bie            | P fasts 2 tete                    |                                                                                                    |                                                                                                    |               |                 |                      |                                                                                                    |                                 |                                                                                                    |
| domen<br>Estim              | Sering<br>Berton-ene-ether Screen | Senaryan<br>Netron Sprace<br>Arman Sprace<br>Darfs Daniel (Sprace)<br>Darfs Darfs, Physical Air Ang<br>Darfs Darfs, Physical Air Ang<br>Alazare (Physical Air Ang Organisation<br>Alazare Dario Na<br>Alazare Dario Na<br>Alazare (Dario National)<br>Alazare (Dario National) | Materiangian Anthrip Rockin<br>Harristo Santanetti Schollin<br>Materi Konni and Algonal<br>Gandran<br>Dirak Mahman Antag<br>Sark Bonni<br>Ganara Marki<br>Higunal Anthrip (ed. 20. Johanni aged-16) |               |                 |                      |                                                                                                    |                                 |                                                                                                    |
| E Divert-M Activities       |                                   |                                                                                                    |                                                                                                    |               |                 |                      |                                                                                                    |                                 |                                                                                                    |
| E M Dive Selection          |                                   |                                                                                                    |                                                                                                    |               |                 |                      |                                                                                                    |                                 |                                                                                                    |
| 4 Common Advin              | ib Activity is supplication       | Activity Canagery Targate Targate Targate                                                                                                    | Specific Activity Description                                                                                                    | 6h 200 m 201  | IP ISE Cartain  | Residences/Materials | Revisation Spore                                                                                                    | Restation Faul Excention Inter- | Program Ballerig Serling                                                                                                    |
| 88 (m) 348                  | a harren a                        | (it foreid) togenet. v                                                                                                    | U III Toranta (Issains                                                                                                    |               | and Bretarrates | 201 Benality Owners  | Image: 0         Image: 0           Image: 0         Image: 0           Image: 0         Image: 0< | NIE Reality Dealers             | Image: Second and Second and Sec |

Activity Strategy: Enter a descriptive name for the innovative PSE Strategy and/or activities.

**Justification:** Describe how the strategy is entirely new, meets a need in the community, and differs from a current PSE Strategy and/or Sub-Strategy within the IWP Blueprint structure (12000 character limit).

- Activity Category: Select the activity type for this innovative PSE Strategy or activity.
- **Target Population:** Select the appropriate target population(s) for this innovative PSE Strategy and/or activity.
- **Specific Activity Description** Text box for narrative 2000 words (12000 characters) limit: The specific activity description should include the work of all LIAs involved in this innovative PSE Strategy and/or activity, combine activity descriptions where appropriate to reduce redundancies, include number of sites, and total reach.
- **FFY (Year):** Each LIA participating in the activity row during the workplan time frame (i.e., FFY 2024, 2025, and 2026) must select the appropriate fiscal year(s) during which each LIA will implement the activity.
- **Curriculum:** The curriculum dropdown menu pre-populates options from the <u>CalFresh Healthy Living Integrated Curricula List</u> based on the selected Target Population. Select the appropriate curriculum/curricula for the activity row.
- **Resources / Materials -** Text box for narrative 2000 words (12000 characters) limit: List resources/materials planned for use during the activity(ies). Refer to the IWP Blueprint Packet Sub-Strategy Activity Tables for a list of possible resources for each sub-strategy. -Additional, relevant resources can be included for the activity selected as well.
- Evaluation Type: The Evaluation Type "Process (PEARS)" is autoselected as this type of data collection is required. Check the appropriate box(es) to identify any additional Evaluation Type that will be completed for the Activity.
- Evaluation Tools & Activity Documentation: Text box for narrative 2000 words (12000 characters) limit: Provide a narrative and/or list the of selected evaluation tools that will be used and documentation collected to complete the types of evaluation identified above.

# V. Additional IWP Form Functions and Tools

# **Phase Management**

The phase management function controls which users have privileges to create and edit the IWP. The IWP phase management is organized by dividing users into groups, such as LIA, SIA, and CDSS. Each group has privileges to create and edit IWPs during timelines set by CDSS. When a group has privileges activated, other groups can only view or make comments. The IWP Form has the phase management flagged (i.e., In LIA/SIA Collaboration Phase, In SIA Phase, In CDSS Phase, Not In Phase and Finalized) in the header of Sections A & B as seen in the illustrations below.

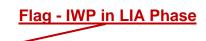

| €IWP - 2020-20 | 22 - In LIA Phase - Napa          |
|----------------|-----------------------------------|
|                | 员 Print IWP ⑥ IWP Change Report   |
| _ ✓ Monterey   | Section A                         |
| Napa           | ➢ Check Out                       |
| Section A      |                                   |
| Section B      | 1. County/Jurisdiction Name: Napa |

# Approval Tool

CDSS and SIAs approve Section A and B workplans by using the approval tool located at the top of each section. Each LIA listed as active in the county in Section A will be listed for approval. LIAs may choose not to participate in a Section B Activity. When viewing a Section A or B, look at the top border to see Check or Cross marks indicating Yes or No (respectively) approval by the SIA. Unless the LIA is not participating in a Section B Activity, the SIA must select a checkmark to indicate approval.

| Che                    | cked = Y | es Cro                | ssed = No                   |                 |
|------------------------|----------|-----------------------|-----------------------------|-----------------|
|                        |          |                       |                             |                 |
| ⊘ AAA (CDA) Approved ( |          | C LHD (CDPH) Approved | UCCE (UC CalFresh) Approved | ⊗ CDSS Approved |

# Alert Tool

Alert tool symbols • help users quickly identify issues ranging from verification requirements to changes made by other users.

For example, before a user can move past Section A into Section B, the Implementing Agency and Intended Audience must be selected. After completing the required planning, the alert tool disappears. These types of alerts are illustrated below.

# • Mert" Tips for form Verification • Implementing Agency: You must choose at least one option. • Target Audience: You must choose at least one option. • Target Audience: You must choose at least one option. • Target Audience: You must choose at least one option. • Implementing Agency: You must choose at least one option. • Implementing Agency: You m

Another example, when new comments are made by a user, others see alerts. After reviewing the changes, the alerts disappear. These types of alerts are illustrated below.

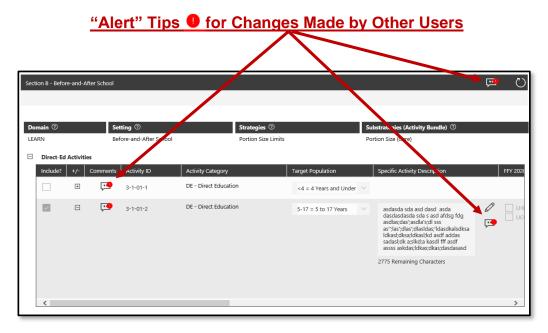

# Edit Tool

After an IWP is created, an IWP may be edited until phase management disables the user's access to the IWP. There are two options to edit an existing IWP. First, Section A has an edit function allowing a user to make changes to any planning option *only* when a user selects to "*Check Out*" an IWP. Section B has an edit function for either the Shopping Cart or Activity Tables. The user must select the edit function to modify the Shopping Cart, and select "*Check Out*" to edit the Direct Ed, All Other Activities, and Innovative Tables. An IWP. editing is completed by using the "*Save*" and/or "*Check In*" functions. Illustrations for Section A and B edit functions are presented below.

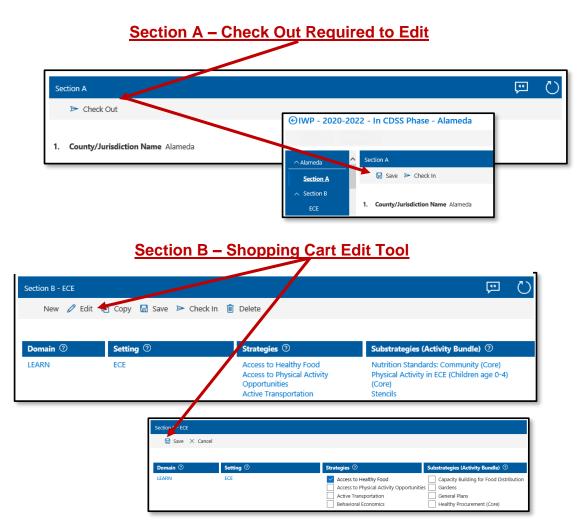

# Copy Tool

The intention of the copy tool is to allow users to avoid re-entering data already created. The copy tool allows users to "paste" the previously created data into a new, nearly identical, Section B Activity using a different Domain and PSE Setting.

This tool will copy a complete Section B Activity, including each Direct Ed, All Other Activities and Innovative Activity Rows with Activity Category, Target Population, Specific Activity Description, Curriculum, etc. (i.e., everything previously created, except for comments). Complete using the copy tool by clicking on the "*Save*" function. Illustrations for copy tool functions are presented below.

# **Click Copy Tool to Start Process**

| Section B - ECE |                       |                  |                                   |
|-----------------|-----------------------|------------------|-----------------------------------|
| New 🧷 Ed        | it 🗈 Copy 🔚 Save 🕨 Cł | heck In 📋 Delete |                                   |
|                 | Setting ⑦             | Strategies ⑦     | Substrategies (Activity Bundle) ⑦ |
| Domain ⑦        |                       |                  |                                   |

## Allows User to Select Different Domain, PSE Setting, Strategies and Sub-Strategies

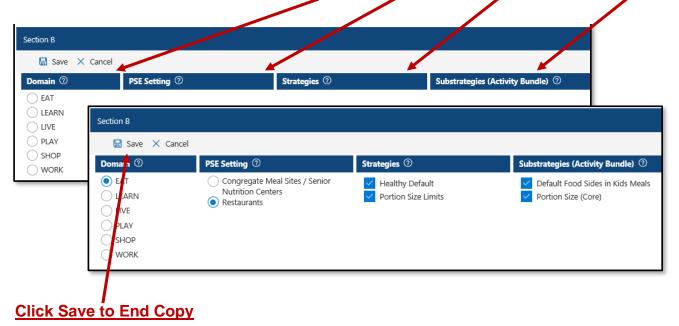

#### **Comment Tool**

To enhance user collaboration, comment tool symbols <sup>[11]</sup> are placed throughout the IWP Form. Multiple comment tools are provided to allow optimum flexibility for LIA collaboration on an entire IWP Section or a specific workplan detail. The comment tools allow users to focus on broad or specific discussions throughout the IWP Form.

There are four different types of Comment Tools located within Section A & B workplans as listed below:

- Section Comment Tool Located at the top right corner of Sections A & B
- Section Field Comment Tool Located adjacent to Section A narrative text boxes
- Activity Comment Tool Located at the beginning of each Section B Activity Row
- Activity Field Comment Tool Located within each Section B Activity Row adjacent to text boxes.

### Section A -Header Comment tool to discuss the entire Section

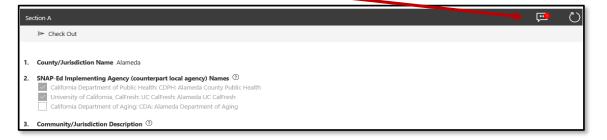

# Section B - Header Comment tool to discuss the entire Section or adjacent to each textbox in the Activity Rows

| main 🕐         |            | tting ⑦               | Strategies ⑦          |                        | Substrategies (Activity Bundle) 🕐                                                                                                    |     |
|----------------|------------|-----------------------|-----------------------|------------------------|----------------------------------------------------------------------------------------------------|-----|
| ARN            | Bef        | fore-and-After School | Portion Size Limits   |                        | Portion Size (Core)                                                                                                    |     |
| Direct-Ed Acti | vities     |                       |                       |                        |                                                                                                    |     |
| Include? +/    | - Comments | Act inty ID           | Activity Category     | Target Population      | Specific Activity Description                                                                                                    | FFY |
| . 3            | i 👎        | 3-1-01-1              | DE - Direct Education | <4 = 4 Years and Under | ~                                                                                                    |     |
| E              | . 🔁        | 3-1-01-2              | DE - Direct Education | 5-17 = 5 to 17 Years   | asdasda sda asd dasd asda<br>dasdasdasda sda sasd afdsg fdg<br>asdlasçda*sadla sçil ssa<br>as*ljas*jdlas*jdlastik<br>likastjdlsajdkastjkd asdfaddas<br>sadastjdlsajdkastjkd asdfaddas<br>sadastjdlkastjkdastjkdasdast fff asdf<br>assss askdastjdlkas;dkas;dasdasasd |     |
|                |            |                       |                       |                        | 2775 Remaining Characters                                                                                                    |     |

The comment tool allows users to capture feedback within a dialogue box, and to email comments to others. Users can choose not to email others by not using the "To" function, but still have their comments saved in the Comment Log. Alternatively, when users choose to email others by using the "To" function, each recipient will receive an email with a link back to the IWP Form where the specific comments are kept in the comment log, as seen in the illustrations below.

| Section Comment                                                                                                    |                           |
|----------------------------------------------------------------------------------------------------|---------------------------|
| To:                                                                                                    |                           |
| The comment tool allows users to capture feedback within a dialogue box, and to email comments to oth not email others by not using the "To" function. Alternatively, when users choose to email others by using each recipient will receive an email with a link back to the IWP UI where the entire comments are kept in in the illustrations below. | g the "To" function, then |
| 品<br>一                                                                                                    | Save Cancel               |

#### Comment tool to discuss the entire Section WITHOUT sending email using the

| ection Comment                         |                                                                                                    |
|----------------------------------------|----------------------------------------------------------------------------------------------------|
| o:<br>                                 |                                                                                                    |
| Suggested People                       | e feedback within a dialogue box, and to email comments to others. Users can choose to                                                                                                |
| snaped-alameda1<br>snaped-alameda1-dru | nction. Alternatively, when users choose to email others by using the "To" function, then<br>a link back to the IWP UI where the entire comments are kept in the comment log, as seen |
| mandy.hauck@cdp                        |                                                                                                    |
| hmpatel@acgov.org                      |                                                                                                    |

#### Comment tool to discuss the entire Section AND sending email using the "To"

# **Comment Tool Print Log Function**

<sup>Ch</sup> The comment tool has a print log function allowing users to view the history of previous comments. To view the comment tool print log function, open the Comment Tool and click the printer symbol as seen in the illustration below.

## Comment Tool Print Log Function – Click the Printer Symbol

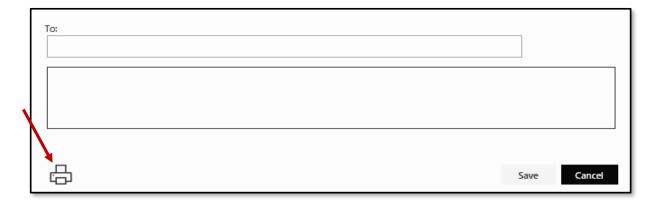

| FFY 20                               | 20-2022 - Alameda - Section A - Needs Assessment And Findings 🔅 Not foll                                                                                                    |
|--------------------------------------|----------------------------------------------------------------------------------------------------|
| late:<br>rom:<br>o:                  | 12/17/2018 5:20:27 PM<br>devaron.ruggiero.contractor@dss.ca.gov                                                                                                    |
|                                      | A field commen test - email 3                                                                                                    |
| Date:<br>From:<br>To:<br>test 4      | 12/17/2018 5:29:15 PM<br>devaron.ruggiero.contractor@dss.ca.gov                                                                                                    |
| Date:<br>from:<br>fo:<br>fest commer | 12/17/2018 5:29:58 PM<br>devaron.ruggiero.contractor@dss.ca.gov<br>it email 5                                                                                                    |
| Date:<br>From:<br>To:                | 12/18/2018 3:17:25 PM<br>snaped-alameda1-drugglero@outlook.com                                                                                                    |
| Test comme                           | it email 6                                                                                                    |
| Date:<br>From:<br>To:                | 12/18/2018 3:18:44 PM<br>devaron.ruggiero.contractor@dss.ca.gov                                                                                                    |
| Test comme                           | it today 7                                                                                                    |
| Date:<br>From:<br>To:                | 12/18/2018 3:24:27 PM<br>devaron.rugglero.contractor@dss.ca.gov                                                                                                    |
| fest HTML o                          | rmment 8                                                                                                    |
| Date:<br>From:<br>Fo:                | 12/18/2018 3:47:59 PM<br>devaron.rugglero.contractor@dss.ca.gov                                                                                                    |
| Testing HTM                          | L comment with email 9                                                                                                    |
| Date:<br>From:<br>To:                | 12/24/2018 9:40:50 AM<br>david.fisher@dss.ca.gov                                                                                                    |
| The commer<br>when users o           | t tool allows users to capture feedback within a dialogue box, and to email comments to others. Users can choose to not email others by not using the "To" function. Alternatively,<br>hoose to email others by using the "To" function, then each recipient will receive an email with a link back to the IWP UI where the entire comments are kept in the comment log,<br>illustrations below. |

# **Generate Document Tool**

**Step 1:** Users may download any section of their workplan by visiting the IWP Dashboard, selecting the county, and then opening up the section they want to generate

| ⊿ IWP : F                            | FY 2020-2022 (261)                                                                                                    |  |  |  |  |
|--------------------------------------|----------------------------------------------------------------------------------------------------|--|--|--|--|
| ▷ County Jurisdiction : Alameda (10) |                                                                                                    |  |  |  |  |
| County Jurisdiction : Amador (5)     |                                                                                                    |  |  |  |  |
| Count                                | y Jurisdiction : Butte (16)                                                                                           |  |  |  |  |
|                                      | Section A                                                                                                    |  |  |  |  |
|                                      | Section B - Adult Education, Job Training, Temporary Assistance for Needy Families (TANF), and Veteran Services Sites |  |  |  |  |
|                                      | Section B - Bicycle and Walking Paths                                                                                 |  |  |  |  |
|                                      | Castley D., Comparents Marel City / Castley Mutuities Casters                                                         |  |  |  |  |

**Step 2:** Once the section is open, click on the "Generate Document" in the upper righthand corner command bar.

|                                                                                                    | 🗄 Open Site List 🚦 Generate IWP Document 🗸 |
|----------------------------------------------------------------------------------------------------|--------------------------------------------|
| Section A                                                                                                    |                                            |
| ▷ Check Out                                                                                                    | ⊗ SIA Approved                             |
|                                                                                                    | Last Saved On: 04/11/2019 12:3             |
| 1. County/Jurisdiction Name Butte                                                                                                    |                                            |
| <ul> <li>SNAP-Ed Implementing Agency (counterpart local agency) Names <sup>(2)</sup></li> <li>California Department of Aging: CDA: PSA 3-California State University, Chico Research Foundation</li> <li>University of California, CalFresh: UC CalFresh</li> <li>California Department of Public Health: CDPH: Butte County Public Health Department</li> <li>Catholic Charities of California: CCC: Northern Valley Catholic Social Services</li> </ul> |                                            |
| 3. Community/Jurisdiction Description ③                                                                                                    |                                            |

**Step 3:** Select "Section A or B Report".

| 目 Open Site List | ß | Generate IWP Document $\vee$ ( |
|------------------|---|--------------------------------|
|                  |   | 🐚 FNS Report                   |
|                  |   | 🕼 Section A Report             |
|                  |   | 🕲 Section B Report d           |
|                  | L | ast Saved On: 04/11/2019 12:31 |

**Step 4:** Select the county/jurisdiction and click continue. A word document will download from your browser which may be printed or saved. **NOTE:** County/jurisdiction access is limited to your level of permissions.

| Select County Jurisdiction                                                                                              | $\times$ |
|----------------------------------------------------------------------------------------------------|----------|
| Select All                                                                                                    |          |
| Select All Alameda Amador Butte Calaveras Colusa El Dorado Fresno Glenn Imperial Kern Kings Madera Merced Nevada Placer |          |
| Riverside<br>San Francisco<br>San Joaquin<br>San Luis Obispo<br>1 item selected                                         | tinue    |

**NOTE:** Users may select multiple county/jurisdiction reports to download as their access allows. And, users have the option to download a single combined report of all the selected counties/jurisdictions or a separate report for each county/jurisdiction. The option to select either a single combined or a separate report is displayed in the dialogue box below.

| <br>Generate Files Option                                                                                                    | $\times$ |
|----------------------------------------------------------------------------------------------------|----------|
| Generate separate document per County/Jurisdiction?                                                                                                    |          |
| Choose this option if you want a separate document generated for each<br>selected County/Jurisdiction versus a single document which includes all<br>Counties/Jurisdictions selected.                                                                  |          |
| IMPORTANT: If this option is selected, your Browser may prompt you to<br>allow multiple downloads. You must allow this permission. Also, this<br>process will take longer because each document must be generated and<br>downloaded one after another. |          |
| Cancel Continue                                                                                                    |          |

# **Export Content Tool**

The purpose of the Export Content tool is to allow users to extract preset datasets from the Integrated Work Plan (IWP) Form for statistical analysis. The Export Content tool produces five different Excel files containing data extracted from Section A or B. **NOTE:** Details about the five different Excel files is found in the <u>Appendix Item No. 3</u>. After exporting datasets, users can use Excel functionality to create reports which compile, sort, filter and tally datapoints.

The following instructions will walk through how to use the Export Content tool to create a Section A or B report for statistical analysis.

#### How to Use the Export Content Tool

**Step 1:** To access the Export Content tool, visit the IWP Dashboard, select the county and click on the arrow icon to open a dropdown menu of the Section A and B(s). Click on the paper/pencil icon adjacent to any Section A or B to open it in your browser.

| Г | ⊿IWP:FF             | Y 2020-2022 (261)                                                                                                    |
|---|---------------------|----------------------------------------------------------------------------------------------------|
|   | <sup>▶</sup> County | / Jurisdiction : Alameda (10)                                                                                         |
|   | <sup>▷</sup> County | / Jurisdiction : Amador (5)                                                                                           |
|   | Count               | / Jurisdiction : Butte (16)                                                                                           |
|   | D.                  | Section A                                                                                                    |
|   |                     | Section B - Adult Education, Job Training, Temporary Assistance for Needy Families (TANF), and Veteran Services Sites |
|   | - D                 | Section B - Bicycle and Walking Paths                                                                                 |
|   | U.                  | Section B - Congregate Meal Sites / Senior Nutrition Centers                                                          |
|   | ц.                  | Section B - Early Care and Education Facilities                                                                       |
|   | ц.                  | Section B - Emergency Shelters and Temporary Housing Sites                                                            |
|   | D                   | Section B - Faith-Based Centers / Places of Worship                                                                   |

**Step 2:** After opening the selected Section A or B, click on the Export Content tool button in the command bar found at the upper right.

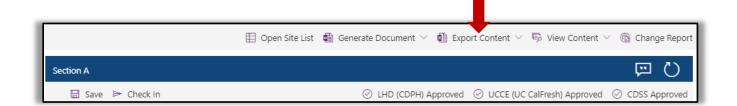

**Step 3:** Select the preferred type of report from the list of options available in the dropdown menu as displayed below:

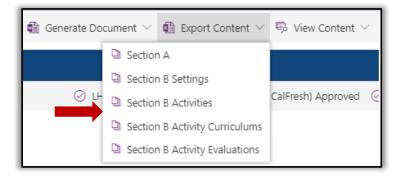

**Step 4:** Select the desired county (or counties) as user access allows, then click the *"Continue"* button.

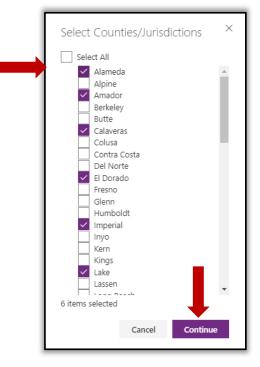

**Step 5:** After clicking the "*Continue*" button, your selected section A or B report will automatically download from the browser as an Excel file.

# **Help Guide**

Program guidance within the IWP Form helps reinforce the IWP Blueprint and IWP resources. However, there is limited IWP Form functionality which can be used to access IWP Blueprint guidance. For example, the IWP Form can take users to a Wiki Page with guidance when they click on a "Help" symbol <sup>(2)</sup> Also, the IWP Form has "Hover Tips" which open dialogue boxes when the mouse is placed over certain text. Examples of Wiki Page Help Icons <sup>(2)</sup> and Hover Tips and functionality are seen in the illustrations below.

| Section A                                                                                                    | , 💶 | $\circlearrowright$ |
|----------------------------------------------------------------------------------------------------|-----|---------------------|
| ▶ Check Out                                                                                                    |     |                     |
| 1. County/Jurisdiction Name Alameda                                                                                                    |     |                     |
| SNAP-Ed Implementing Agency (counterpart local agency) Names      California Department of Public Health: CDPH: Alameda County Public Health     University of California, CalFresh: UC CalFresh: Alameda UC CalFresh     California Department of Aging: CDA: Alameda Department of Aging |     |                     |
| 3. Community/Jurisdiction Description <sup>①</sup>                                                                                                    |     |                     |

Wiki Page "Help" symbol opens the "Help Document" webpage.

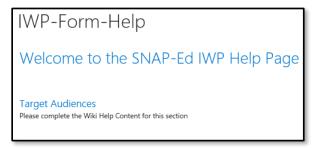

"Hover" Tips Open Dialogue Box when Mouse Placed Over Text.

| Section B - ECE      |                                 |                                           |                                                                                                    |  |
|----------------------|---------------------------------|-------------------------------------------|----------------------------------------------------------------------------------------------------|--|
| New 🖉 Edit 🗋 C       | Copy 🗟 Save ≻ Check in 🗎 Delete |                                           | Working with desirable, allowable sites to promote<br>complementary uses of a site for alternative uses (opportunities<br>for physical activity, access to kitchen space, community meeting<br>spaces). Can inducé formal joint use agreements or informal |  |
| Domain ⑦             | Setting ⑦                       | Strategies ⑦                              | agreements.                                                                                                    |  |
| LEARN                | ECE                             | Access to Physical Activity Opportunities | Shared Use (Core)                                                                                                    |  |
| Direct-Ed Activities |                                 |                                           |                                                                                                    |  |

# **Activity Identification Numbers**

Direct-Ed and All Other Activities have identification numbers composed of 8 digits. There are 2 digits for each element in the sequence laid out below:

- PSE Setting
- Activity Category
- County/Jurisdiction: Starting with Alameda as digits 01 through Yuba as 61
- Population:
  - $\circ$  01 = <4 Years and under
  - $\circ$  02 = 5 to 17 Years
  - 03 = 8-10 Years
  - 04 = 11-13 Years
  - o 05 = 14-17 Years
  - 06 = 18-59 Years
  - 07 = 60-75 Years
  - 08 = 76+ Years

**NOTE:** Innovative Activities have 10 digits because the last 2 digits are used to identify the activity as innovative.

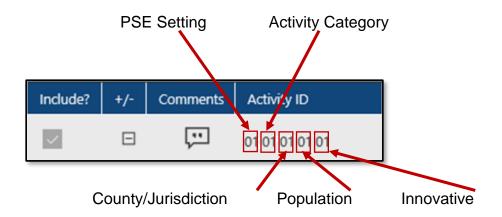

### VI. Revision Process

After the collaboration phase between LIAs and SIAs is completed, the IWP Form is locked to avoid additional editing. Next, CDSS reviews and approves IWPs and the IWPs are finalized when we receive final approval from the United State Department of Agriculture, Food Nutrition Services (USDA, FNS). This is the "*Finalized*" phase – no further significant and major revisions may be done. Also, note the caption at the top left displays (v1) to indicate this is the original version of this workplan.

| € IWP - 2020-2022 (v1) - Final | ized - Alameda                |                                                                   |
|--------------------------------|-------------------------------|-------------------------------------------------------------------|
| Alameda                        | Section B - Congregate Meal S | ites / Senior Nutrition Centers                                   |
| Section A                      |                               |                                                                   |
| <u>Congregate Meal</u>         | Domain <sup>(2)</sup><br>EAT  | PSE Setting ⑦<br>Congregate Meal Sites / Senior Nutrition Centers |

LIAs can make minor revisions at any time after FNS approval. The IWP will be "*In LIA/SIA Collaboration Phase*" when revisions are allowed. Please use the <u>LIA Revision</u> <u>Process Guide</u> for additional IWP revision instructions and timeline. Also, note the Section A workplan displayed below has a caption at the top left now displays (v2) to indicate this is the second version of this workplan.

| ∖ Alameda                                    | Î Sec | ction A             |                                                    |                   |               |                      |            |                           |                                          | <u>ب</u> (     |
|----------------------------------------------|-------|---------------------|----------------------------------------------------|-------------------|---------------|----------------------|------------|---------------------------|------------------------------------------|----------------|
| Section A                                    | G     | 🖫 Save Þ Check      | In                                                 |                   | $\otimes$ aaa | (CDA) Approved       | 8          | ) LHD (CDPH) Approved     | ⊗ UCCE (UC CalFresh) Approved            | ⊗ CDSS Approve |
| <ul> <li>Section B</li> <li>+ New</li> </ul> | 1.    | County/Jurisdiction | <b>n Name</b> Alameda                              |                   |               |                      |            |                           |                                          |                |
| + New<br>Before and Aft                      | 2.    | SNAP-Ed Implement   | <b>nting Agency (coun</b><br>artment of Public Hea |                   |               | : ⑦                  |            |                           |                                          |                |
| Community an<br>Early Care and               |       |                     | hy Living, University o<br>artment of Aging: CD/   |                   |               | lameda County        |            |                           |                                          |                |
| Family Resourc                               | З.    |                     |                                                    | 2                 |               |                      |            |                           |                                          |                |
| Farmers Markets                              |       | a. Needs Assessme   | -                                                  | 00 words (6000 cł | aractors) lin | mit                  |            |                           |                                          |                |
| Healthcare Cli                               |       | File Edit View      |                                                    |                   | laracters) in | Inc                  |            |                           |                                          | Ø              |
| Other Neighb                                 |       | в I <del>S</del>    | U 🔺 - 🔗                                            | = =               | ≡             | ≣ ≣                  | <u>T</u> × | 12 <u>3</u><br>abc        |                                          |                |
|                                              |       | Lorem ipsum do      | lor sit amet, conse                                | ctetur adipiscin  | g elit, sed   | do <u>eiusmod</u> te | mpoi       | r incididunt ut labore ei | t dolore.                                |                |
| Parks and Ope                                |       | Magna aliqua        |                                                    |                   |               |                      |            |                           | a <u>commodo consequat</u> . <u>Duis</u> |                |
| Parks and Ope<br>Restaurants                 |       | aute irure dolor i  | in renrehenderit in                                |                   |               |                      |            |                           |                                          |                |

**Step 1:** Within the IWP Form, there are different types of Comment Tools located in Section A & B workplans. Those tools are also used to provide justification for IWP revisions.

The Section A workplan displayed above shows the location of the Comment Tools.

- In Section A, use the **Section Comment** tool located at the top right of the IWP Form to make changes and provide justifications when revising **Age**, **Ethnicity and Race, and Languages.**
- In Section A, use the Section Field Comment tools adjacent to the textboxes for the Community Goals, Addressing Equity, Community Jurisdiction, Partnerships and Collaborative Efforts, and Intervention and Evaluation Plan Narrative Executive Summary.

The Section B workplan displayed below shows the location of the Comment Tools.

- In Section B, use the Section Comment tool located at the top right of the IWP Form to make changes and provide justifications for your SIA representative if your revisions include removing an entire Setting, Strategy or Sub-Strategy. DO NOT DELETE the Setting, Strategy or Sub-Strategy in the IWP Form during the LIA IWP Revision period. Instead, after your SIA has approved this change, your SIA representative will delete it from the IWP Form. Alternatively, if you add a new Setting, Strategy or Sub-Strategy, use the Section Comment tool when noting the Setting, Strategy or Sub-Strategy is new to the workplan and provide justification. Lastly, use the Section Comment tool Email Function to send your comments to your SIA representative if you add or intend to delete an entire Setting, Strategy or Sub-Strategy.
- In Section B, use the Activity Field Comment tools located adjacent to the text boxes for the Specific Activity Description, Resources/Materials, and Evaluation Tool Documentation to provide justifications for these changes.
- In Section B, use the Activity Comment tool located at the beginning of the Activity Row to note changes and provide justification if the column being revised does not have an adjacent Edit tool or Activity Field Comment tool.

|                                   |            |                |                        |                  |                                                  |                      |         |                                                 |         |                  |                                                                                |                  |                  | _            |
|-----------------------------------|------------|----------------|------------------------|------------------|--------------------------------------------------|----------------------|---------|-------------------------------------------------|---------|------------------|--------------------------------------------------------------------------------|------------------|------------------|--------------|
| IWP - 2020-2022 (v2) - In LIA Pha | ise - Alar | neda           |                        |                  |                                                  |                      |         |                                                 |         |                  |                                                                                |                  |                  | ы            |
|                                   |            |                |                        |                  |                                                  |                      |         |                                                 |         | 🖽 Open Site List | 😰 Generate Document 🗸 😢 Export C                                               | ontent 🗸 🗒       | View Content 🗸 🌾 | B            |
| ^ Alameda                         | ^ Sect     | ion 8 - Congre | igate Meal Sites / Ser | ior Nutrition Ce | nters                                            |                      |         |                                                 |         |                  |                                                                                |                  |                  | ΘÜ           |
| Section A                         | P.         | iew 🖉 Edit     | 🗅 Copy 🖾 Sa            | ve 🖹 Check       | in 🖲 Delete                                      |                      |         |                                                 |         | 🛞 AAA (CDA) Ap   | proved 🛞 LHD (CDPH) Approved 🛞                                                 | UCCE (UC CalFres | ih) Approved 🛞 ( | DSS Approved |
| ∽ Section B                       |            |                |                        |                  |                                                  |                      |         |                                                 |         |                  |                                                                                |                  |                  |              |
| + New                             |            | omain 💿        |                        |                  | PSE Setting ①                                    |                      | Strates |                                                 |         |                  | gies (Activity Bundle) ①                                                       |                  |                  |              |
| Congregate Meal                   | EA         | κ <b>τ</b>     |                        |                  | Congregate Meal Sites / Senior Nutrition Centers |                      | Compr   | whensive Setting-Based Approach: Community Site | es      | Zoning (C        | ore)                                                                           |                  |                  |              |
| Group Living Ar                   | -          | Direct-Ed      | Activities             |                  |                                                  |                      |         |                                                 |         |                  |                                                                                |                  |                  |              |
| Restaurants                       |            | include?       | +/- Comments           | Activity ID      | Activity Category                                | Target Population    |         | Specific Activity Description                   | (+) (+) | (+) (+) (+)      | Evaluation Tool Documentation                                                  | (+)              | Revision Type    |              |
| Schools (K-12,                    |            | ~              |                        | 06010102         | DE - Direct Education                            | 5-17 = 5 to 17 Years |         | ident, sunt in culos qui.                       |         |                  | Lorem ipsum consectetur adipiscing                                             | 0                |                  | ~            |
|                                   |            |                |                        |                  |                                                  |                      |         | o laboris nisi ut aliquip ex ea commod 🗜        |         |                  | cupidatat non proident, sunt in culp                                           |                  |                  |              |
| <u> </u>                          |            |                |                        |                  |                                                  |                      |         | e cillum dolore eu fugiat nulla pariatur        |         |                  | Ut enim ad minim veniam, quis nost<br>exercitation ullamco laboris nisi ut a   | ۵.               |                  |              |
| <u> </u>                          |            |                |                        |                  |                                                  |                      |         |                                                 |         |                  | Duis aute irure dolor in reprehender<br>velit esse cillum dolore eu fugiat nul |                  |                  |              |
| ~ Barkelay                        |            |                | _                      |                  |                                                  |                      |         |                                                 |         |                  | vent esse chum dolore eu rugiat nui                                            |                  |                  |              |
| V Butte                           |            |                |                        |                  |                                                  |                      |         | SS85 Remaining Characters                       |         |                  | S594 Remaining Characters                                                      | - · ·            |                  |              |

**Step 2:** Within the IWP Form, there are **Edit** tools located within Section A & B workplans. When using the Edit tool to highlight changes, follow the *most recent LIA* <u>*Process Guide*</u> and apply colors appropriate to each revision using the categories: Minor (GREEN) / Significant (YELLOW) / Major (RED).

**NOTE:** Use the Edit tool strikethrough function to show text intended to be deleted. Text with strikethrough must also be highlighed using the appropriate revision category color: Minor (GREEN) / Significant (YELLOW) / Major (RED).

The Section A workplan displayed above shows the location of the Edit tools.

In Section A, begin making revisions by selecting the Edit tool pencil icon adjacent to the text boxes for the items listed below:

Item 3. Community Goals

Item 4. Addressing Equity

Item 5. Partnerships and Collaborative Efforts [County Nutrition Action Plan (CNAP) Partners or comparable partners and coalitions you participate in or convene]

Item. 6. Community Jurisdiction

Item 7. Intervention and Evaluation Plan Narrative Executive Summary

In Section B, begin making revisions by selecting the Edit tool pencil icon adjacent to the text boxes for the **Specific Activity Description**, **Resources/Materials**, and **Evaluation Tool Documentation** 

| € IWP -    | · 2020-2022 (v2) - In LIA Pł | hase - / | Alam    | eda         |             |             |                  |        |                                            |                      |        |                                            |              |             |         |                                   |                                                       |                 |                    |                | E.            |
|------------|------------------------------|----------|---------|-------------|-------------|-------------|------------------|--------|--------------------------------------------|----------------------|--------|--------------------------------------------|--------------|-------------|---------|-----------------------------------|-------------------------------------------------------|-----------------|--------------------|----------------|---------------|
|            |                              |          |         |             |             |             |                  |        |                                            |                      |        |                                            |              |             | 🖽 Ope   | n Site List 🛍 G                   | ienerate Document 🕤                                   | <li>Export</li> | rt Content 🗸 🗒 Vie | w Content 🗸 🔞  | Change Report |
| ^ Alameda  |                              | <b>^</b> | Section | B - Congrey | gate Meal : | Sites / Ser | nior Nutrition C | enters |                                            |                      |        |                                            |              |             |         |                                   |                                                       |                 |                    |                | ΞŪ            |
| Section    | n A                          |          | New     | 0 Edit      | Cop;        | iy 🖾 Sa     | ve 🕨 Check       | in 🖹 D | Delete                                     |                      |        |                                            |              |             | @ A     | AA (CDA) Approv                   | 9 LHD (CDPH)                                          | Approved        | ⊗ UCCE (UC CalFres | N Approved 🛞 ( | CDSS Approved |
| A Section  | n B                          |          |         |             |             |             |                  |        |                                            |                      |        |                                            |              |             |         |                                   |                                                       |                 |                    |                |               |
| + Ni       | ew                           |          | Domai   | • ®         |             |             |                  |        | etting ⑦                                   |                      | Strate |                                            |              |             |         | Substrategies                     | ity Bundle) 🕐                                         | )               |                    |                |               |
| Cont       | gregate Meal                 |          | EAT     |             |             |             |                  | Congre | egate Meal Sites / Senior Nutrition Center | 5                    | Comp   | ehensi ing-Based Approx                    | ach: Communi | ity Sites   |         | Zoning (Core)                     |                                                       |                 |                    |                |               |
|            |                              |          | - D     | irect-Ed Ac | ctivities   |             |                  |        |                                            |                      |        |                                            |              |             |         |                                   |                                                       |                 |                    |                |               |
| ✓ Alpine   |                              |          | In      | clude?      | +/- Cor     | mments      | Activity ID      |        | Activity Category                          | Target Population    | Spec   | ic Activity Description                    |              | (+) (+) (+) | (+) (+) | Evaluation Too                    | I Documentation                                       |                 | (+) Revision Typ   |                |               |
| ~ Amador   |                              |          |         | ~           | -           |             | 06010102         |        | DE - Direct Education                      | 5-17 = 5 to 17 Years | Lo     | m ipsum consectetur adipiscir              | 0            |             |         | Lorem ipsum                       | consectetur adipiscir                                 | 0               |                    |                |               |
| ~ Berkeley |                              |          |         |             |             |             |                  |        |                                            |                      |        | <mark>nim ad minim veniam</mark> , quis no | stri 💶       |             |         |                                   | n proident, sunt in cu<br>ninim veniam, quis no       |                 |                    |                |               |
| → Butte    |                              |          |         |             |             |             |                  |        |                                            |                      | Du     | aute irure loios in reprehend              |              |             |         | exercitation a                    | ullamco laboris nisi ut                               | alic            |                    |                |               |
| ~ Calavera | 81                           |          |         |             |             |             |                  |        |                                            |                      |        |                                            |              |             |         | Duis aute iru<br>velit esse cilli | re <b>loior in reprehend</b><br>um dolore eu fugiat n | rulla           |                    |                |               |
| ~ Colusa   |                              |          |         |             |             |             |                  |        |                                            |                      |        |                                            |              |             |         |                                   |                                                       |                 |                    |                |               |
|            | C                            |          |         |             |             |             |                  |        |                                            |                      | 5585   | Remaining Characters                       | ,            |             |         | 5596 Remainin                     | ig Characters                                         | ,               |                    |                |               |

| pproximately<br>File Edit | ew Inser | t Format   | pols |                |   |     |   |   |   |           |                                   |
|---------------------------|----------|------------|------|----------------|---|-----|---|---|---|-----------|-----------------------------------|
| BIS                       | ÷ ⊻      | <u>A</u> ~ | 2~   | ${\mathscr G}$ | = | ≡ ≡ | ≡ | ē | ž | <u></u> × | 123<br>abc                        |
| Duis aute irur            |          |            |      |                |   |     |   |   |   |           |                                   |
| occaecat cup              |          |            |      |                |   |     |   |   |   |           | pariatur. Excepteur sint<br>orum. |

**Step 3:** After completing your Section B activity changes, you must indicate the **Revision Type** in the last column of Activity Row using the dropdown menu to select the appropriate category: Minor / Significant / Major.

- You must select the appropriate Revision Type for each activity you have changed.
- Moreover, if you are adding or removing the entire Section B, then select any activity row and select *Major* from the *Revision Type* dropdown menu.

**NOTE:** The revision with the highest level of approval must be selected. For example, the screenshot displayed here has *RED* highlighted revisions in the *Evaluation Tool Documentation* textbox. Therefore, select *Major* as the highest level revision type.

Before the end of the LIA revision process, LIAs may change the **Revision Type** to match the appropriate category needed after collaboration with local partners and SIAs.

|                 | 🖽 Open Site List 🏾 🋍 Generate Document                                                                                                    | nt 🗸 🏚 Export Content 🗸 👼 View Content 🗸 🔞 Change Report   |
|-----------------|----------------------------------------------------------------------------------------------------|------------------------------------------------------------|
|                 |                                                                                                    |                                                            |
|                 | ⊘ AAA (CDA) Approved ⊗ LHD (CDPH                                                                                                    | PH) Approved 🛞 UCCE (UC CalFresh) Approved 🛞 CDSS Approved |
|                 |                                                                                                    |                                                            |
| Strategies ⑦    | Substrategies (Act                                                                                                    | Activity Bundle) ⑦                                         |
| (+) (+) (+) (+) | Evaluation Tool Documentation                                                                                                    | (+) Revision Type                                          |
|                 | Lorem ipsum <b>contectel a Acidstang a</b><br>cupicatat non proident, sunt in culas<br><b>Di etim ad minist lentan</b><br>secretation unacci labora nali tut alit<br>Duis auto inne <b>castaria secretaria</b><br>velt esse cillum doiore eu fugiat nula<br>s5966 Remaining Characters |                                                            |

| Revision | Туре    |       |
|----------|---------|-------|
|          |         | <br>~ |
| MAJ      | DR      | _     |
| MIN      | DR      |       |
| SIGN     | IFICANT |       |

**Step 4:** After adding comments, making edits and selecting the appropriate Revision Type, SIAs will use the <u>Approval Tool</u> to track when revisions are approved. The <u>Approval Tool</u> is located along the top of each Section A and B workplan.

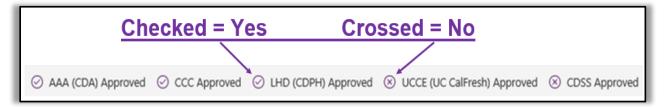

# VII. Appendix

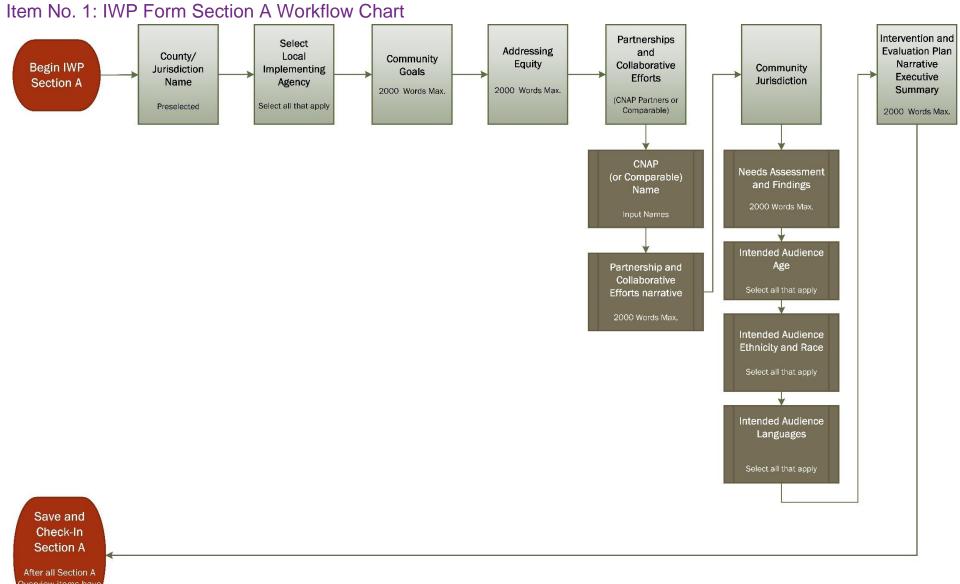

After all Section A Overview items have been completed

# Item No. 2: IWP Form Section B Workflow Chart

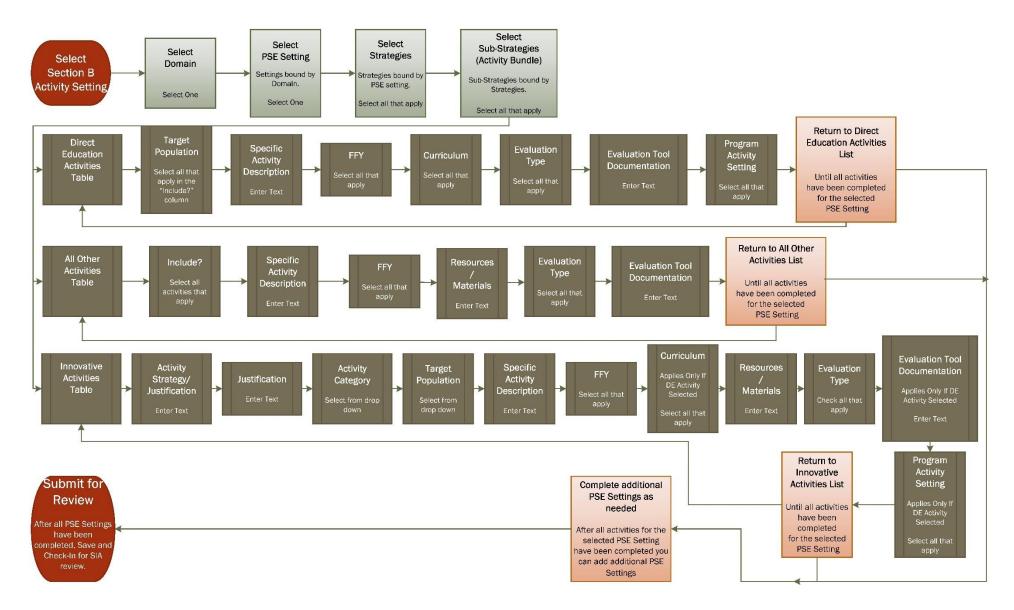

#### Item No. 3: Five Report Options: Available Datasets

There are five Excel download options available containing data extracted from Section A or B, as listed below:

- Section A Report
- Section B Settings Report
- Section B Activities Report
- Section B Activities Curriculums Report
- Section B Activity Evaluations Report

Some datasets contain a single datapoint (i.e., simple), while other datasets contain multiple datapoints which are semicolon delimited (i.e., complex). A complete list of download options with simple vs complex datasets identified is provided below.

- 1. Section A Report Datasets
  - County
  - Age
  - Language
  - Ethnicity
  - SNAP-Ed Reach Eligible Residents
  - Number of Partners
  - Number of Coalitions
  - Number of Eligible Sites
  - List of Active LIAs
- 2. Section B Settings Report Datasets
  - County
  - Settings
  - Strategies
  - Sub-Strategies
  - List of LIA Approvals
- 3. Section B Activities Report Datasets:
- County
  - Settings
  - Strategies
  - Sub-Strategies
  - List of LIA Approvals
  - Activity Type
  - Activity Category
  - Target Population
  - Activity Description
  - Activity Strategy
  - Activity Justification
  - List of Active LIAs
  - List of LIA Curriculums

- Resource/Materials
- List of LIA Evaluation Types
- Program Activity Settings
- Revision Type
- 4. Section B Activity Curriculum Report Datasets
  - County
  - PSE Setting
  - Activity ID
  - Curriculum
  - List of Active LIAs
- 5. Section B Activity Evaluation Report Datasets
  - County
  - PSE Setting
  - Activity ID
  - Evaluation Type
  - List of Active LIAs